## II. Editing Film Recipe (Quick mode)

1. Open "RSMAPPER"

2. Click the "Wafer Map" tab

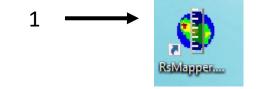

3. Select the recipe "new recipe" in the folder "CMi" by clicking on the drop-down menu

4. Click on "Edit" button

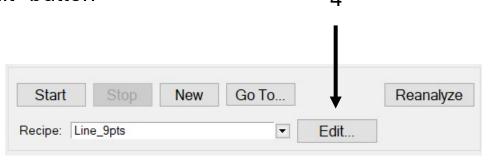

RSMapper

Wafer Map

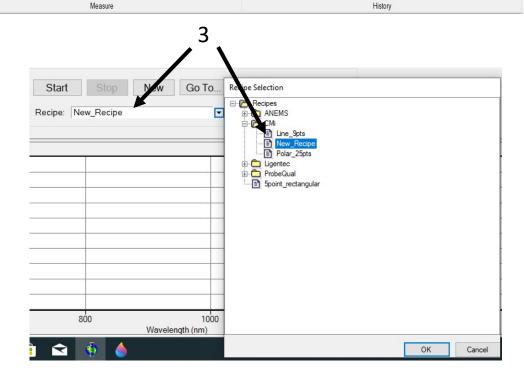

- 0 X

## 

- Define the shape of your samples ②
  Circular (Flat or notch) or rectangular
- Set the wafer diameter or the size of your sample **3**
- Select a pre-defined coordinate system with the drop-down menu
- Select a pre-defined number of points with the drop-down menu **6**
- Set the edge exclusion 6
- Set the rotation angle 6

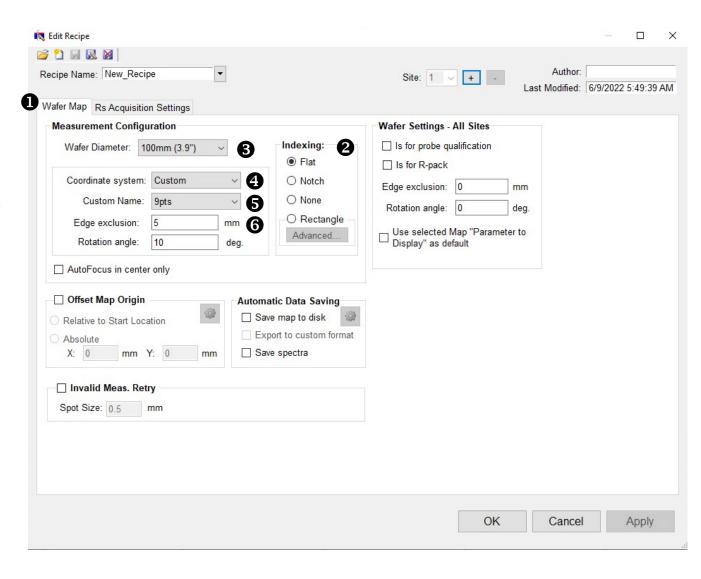

You can visualize the pattern once you click on "OK" or "Apply" (see "Making Measurement")

## Click the "Rs Acquisition Settings" tab

- Check that you are in the "Auto range" mode 2
- No need to modify the other parameters

5. Save your recipe with a new name

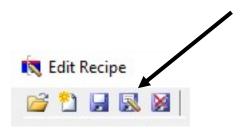

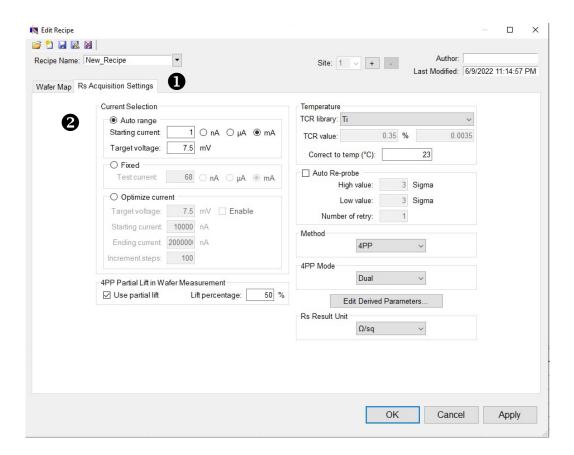